# **Manual de Credenciamento Do contador**

# **SUMÁRIO**

# Sumário

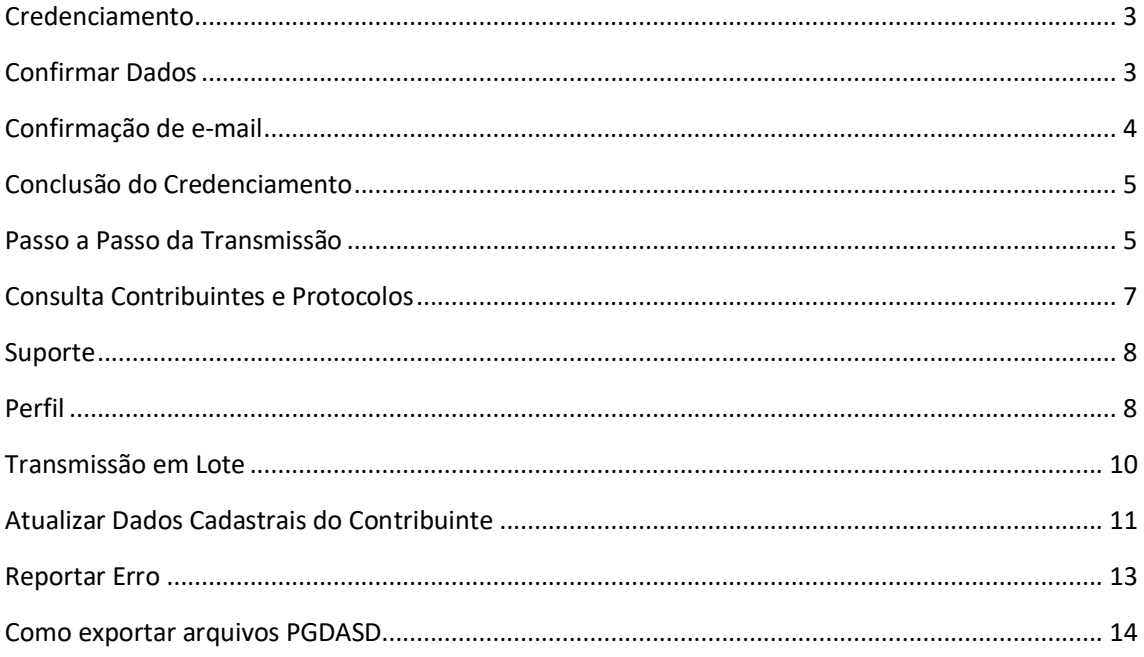

#### <span id="page-2-0"></span>**Credenciamento**

Para iniciar o credenciamento clique no botão **credenciamento** como mostrado abaixo

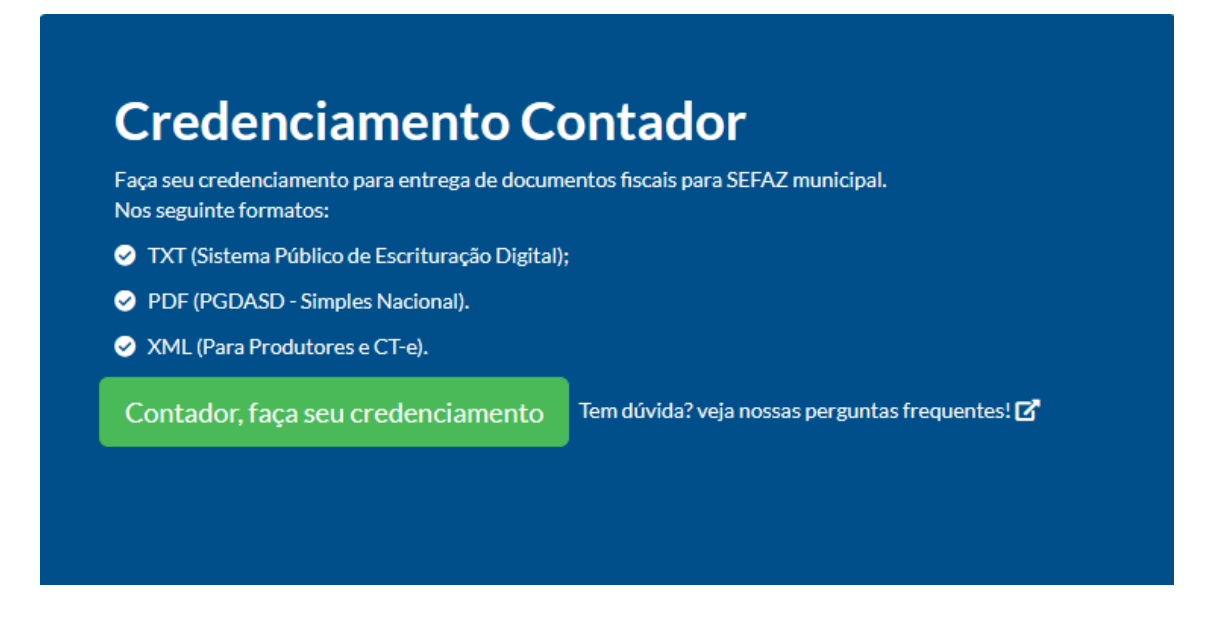

1) Ao clicar em **Credenciamento,** você visualizará os campos para preenchimento. É preciso preencher dados como **CNPJ** ou **CPF**, entre outras informações.

## <span id="page-2-1"></span>Confirmar Dados

Depois que você cadastrou os dados confira atentamente se estão corretos, caso contrário clique no botão **Corrigir campos.**

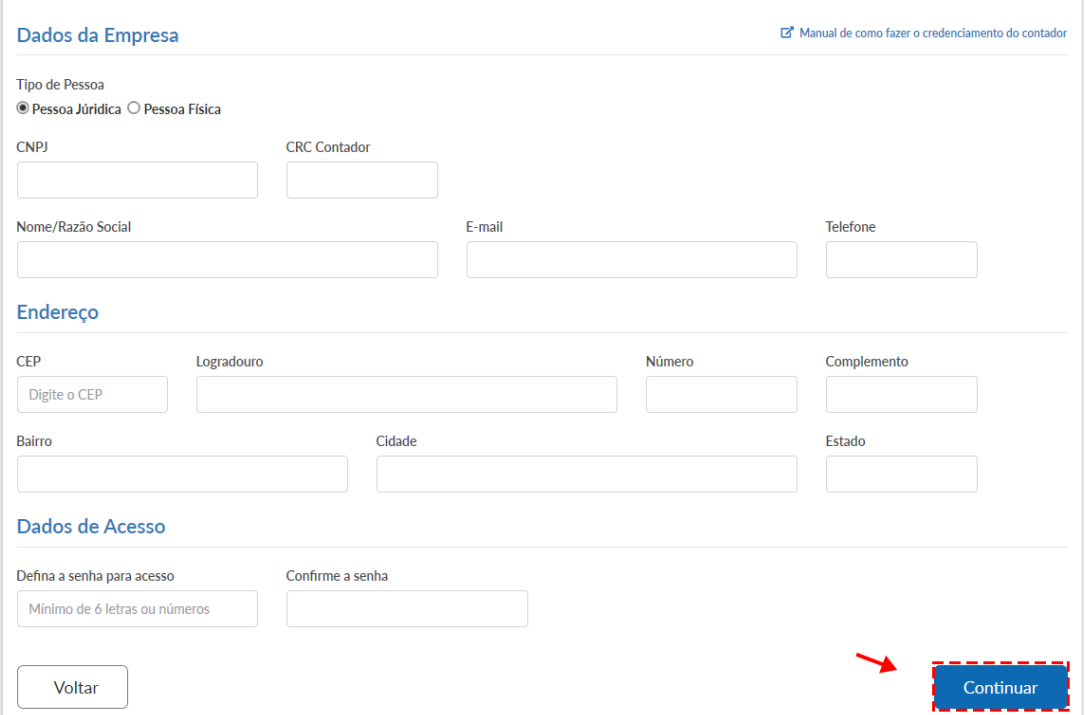

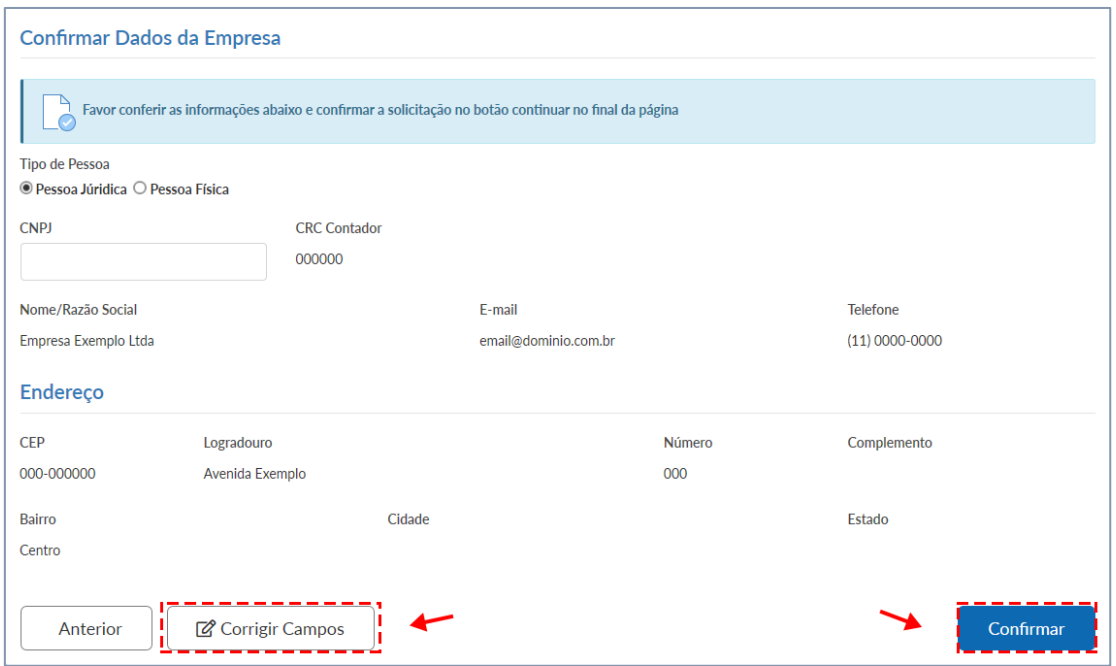

Após a confirmação dos dados, próximo passo é acessar seu e-mail para continuar credenciamento como está mostrando abaixo.

#### <span id="page-3-0"></span>Confirmação de e-mail

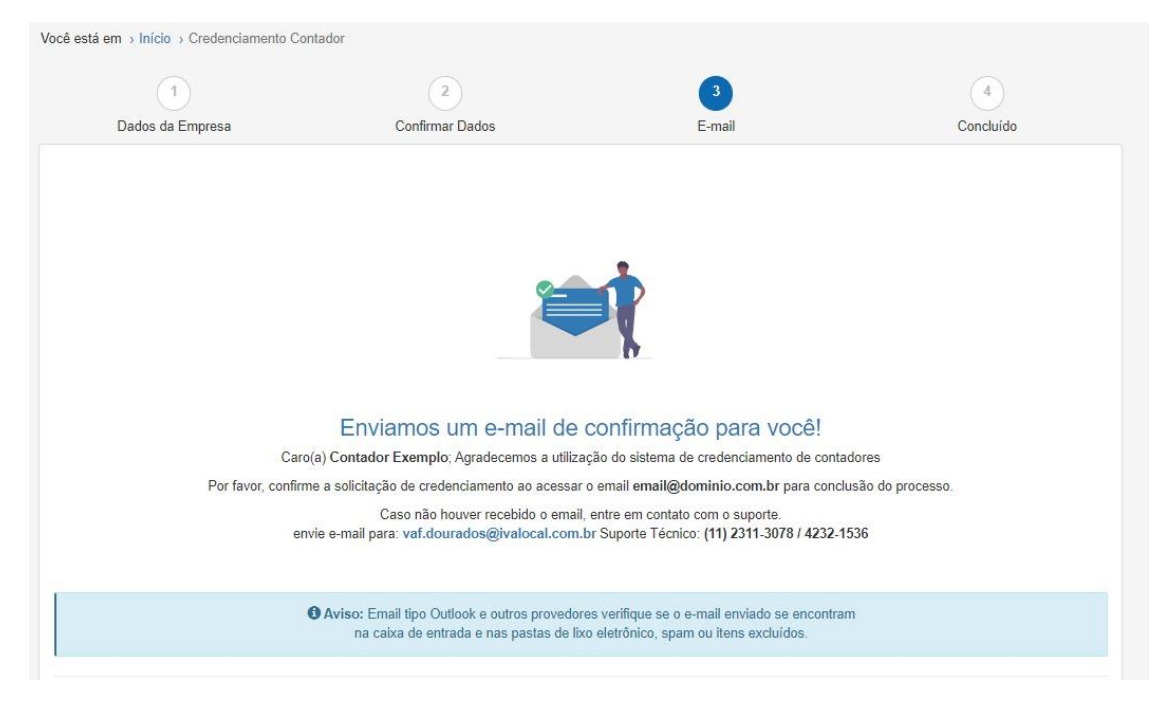

E na sequência confirme a solicitação do credenciamento para finalizar o cadastro.

#### <span id="page-4-0"></span>Conclusão do Credenciamento

Após a confirmação do e-mail, você será redirecionado para tela de credenciamento concluído com sucesso.

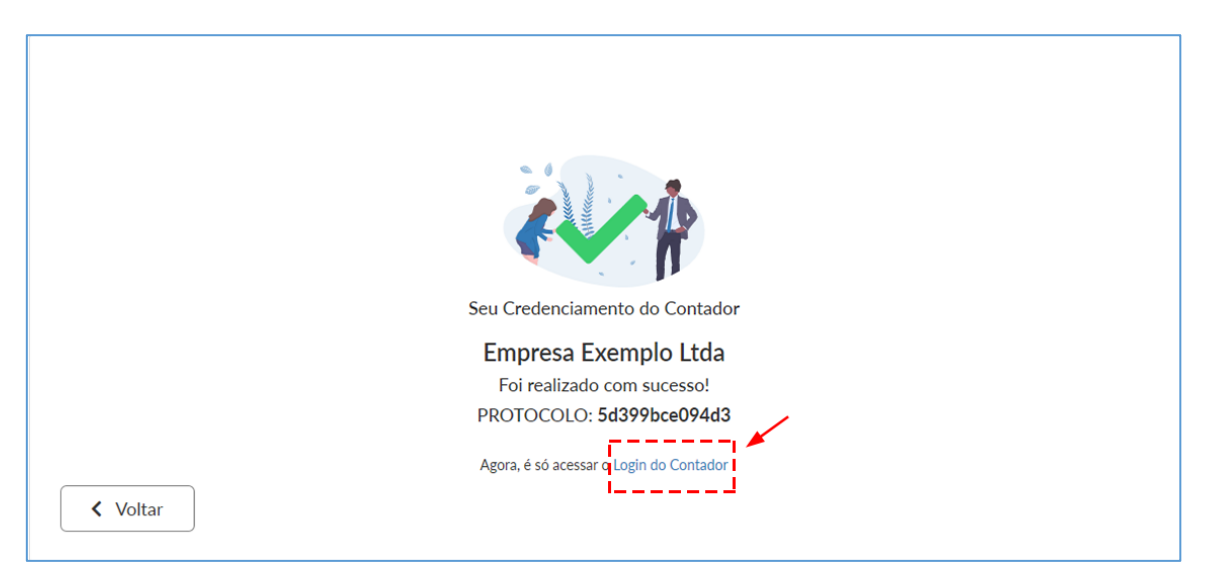

#### <span id="page-4-1"></span>Passo a Passo da Transmissão

#### Nesse passo a passo, vamos te ensinar a transmitir os documentos

**1)** passo faça login na página inicial do hotsite no botão Login contador

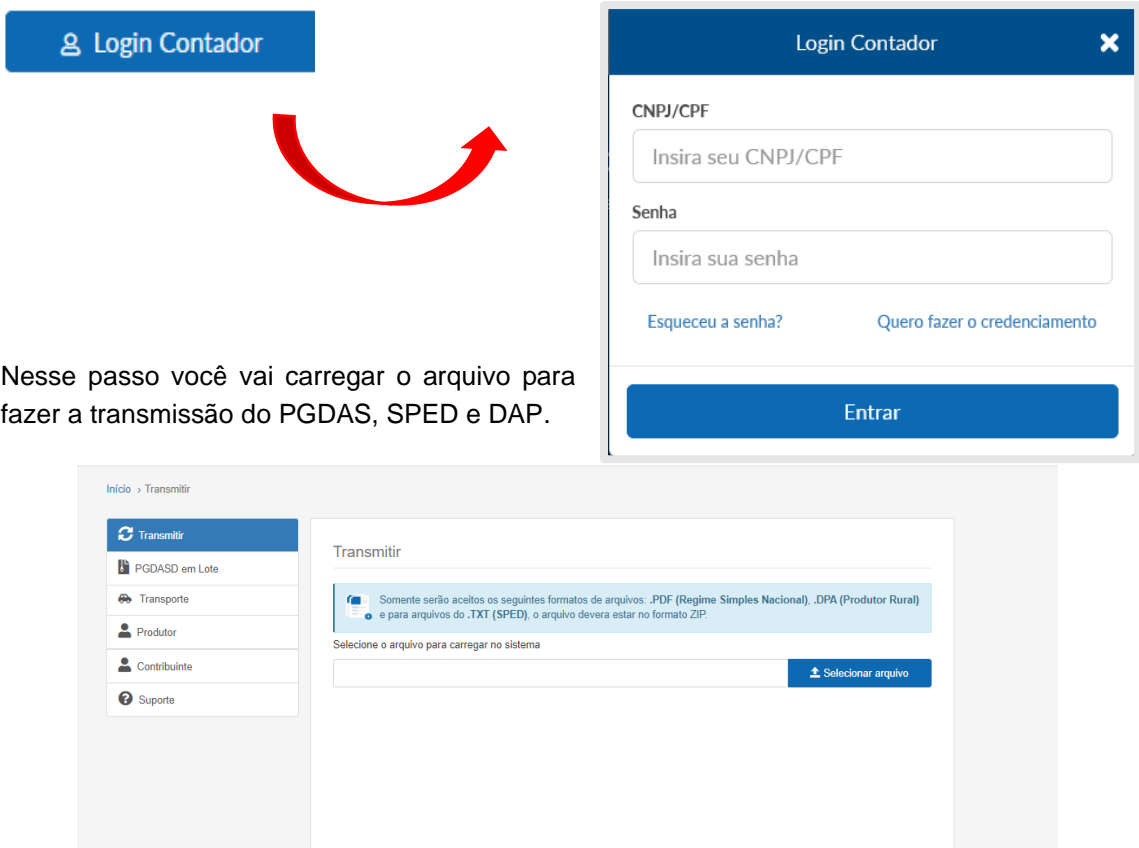

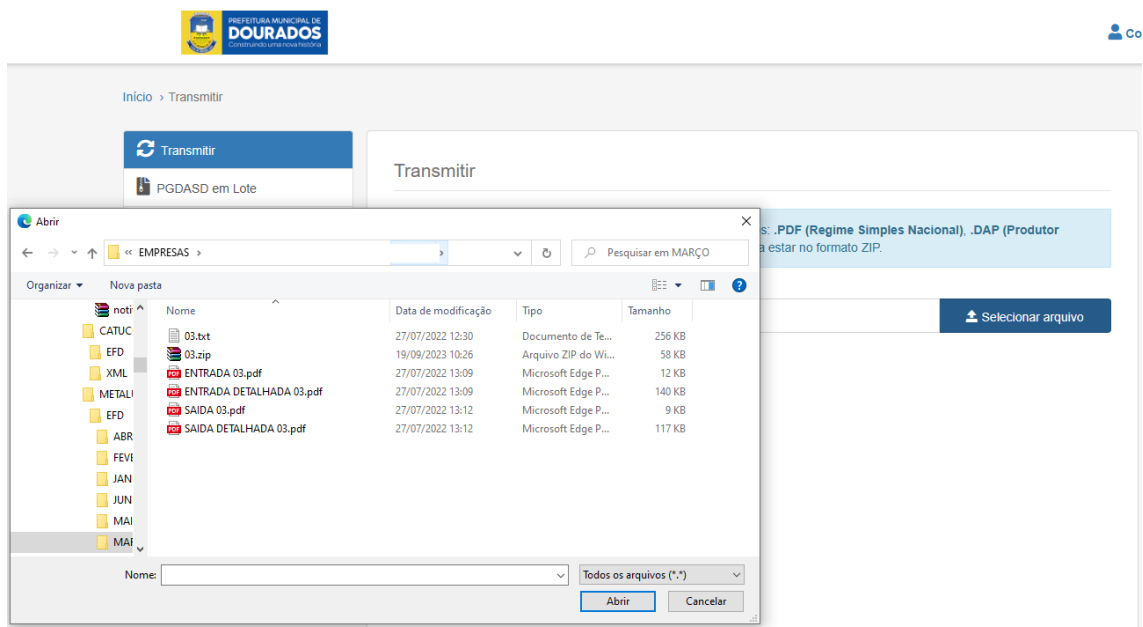

Clique no botão **"Selecionar arquivo"** e selecione o arquivo como mostrado abaixo

#### Clique em carregar arquivo

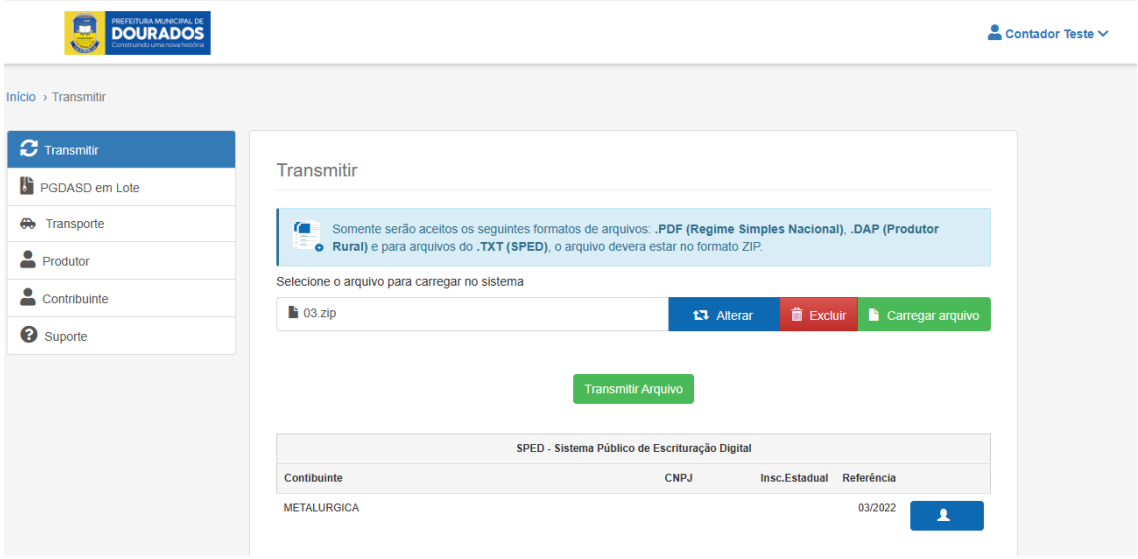

Depois que carregar o arquivo verifique se está tudo correto e pronto.

Clique em transmitir arquivo.

### <span id="page-6-0"></span>Consulta Contribuintes e Protocolos

No menu Contribuinte você pode ver os dados, transmissões realizadas e protocolos.

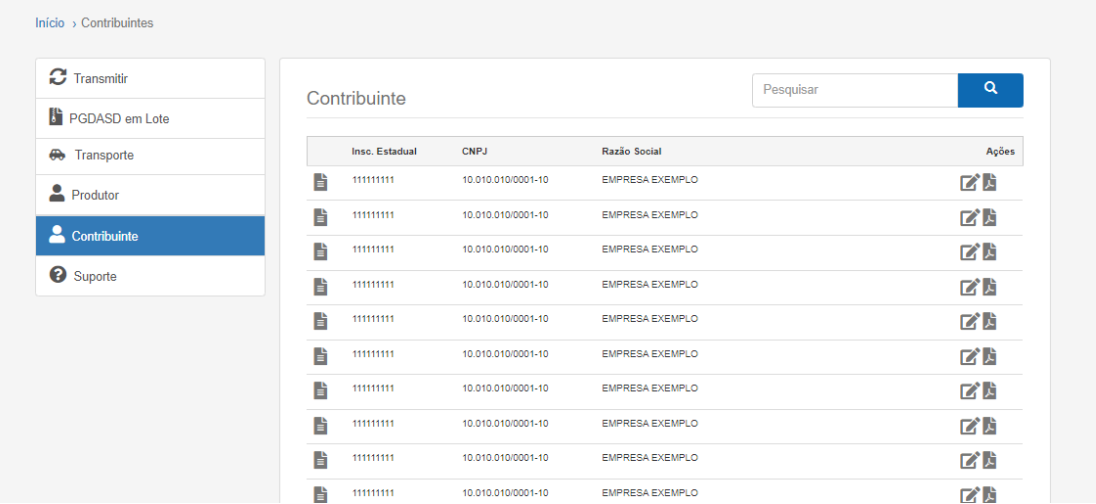

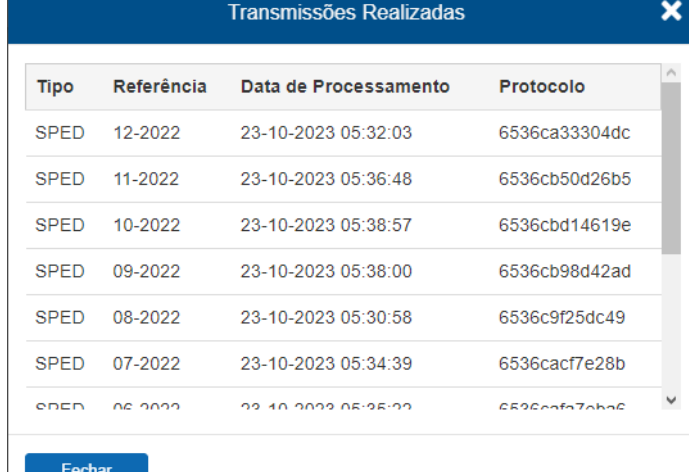

Na tela de transmissões realizadas você acompanha a data de referência, processamento Modelo de Protocolo de entrega de documentos fiscais

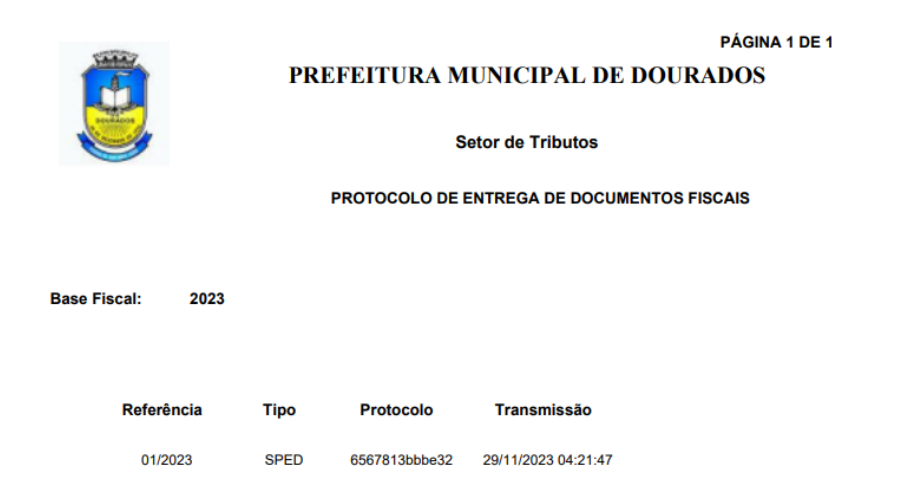

## <span id="page-7-0"></span>**Suporte**

Na tela de ajuda você pode consultar o manual ou entrar em contato pelo telefone e e-mail.

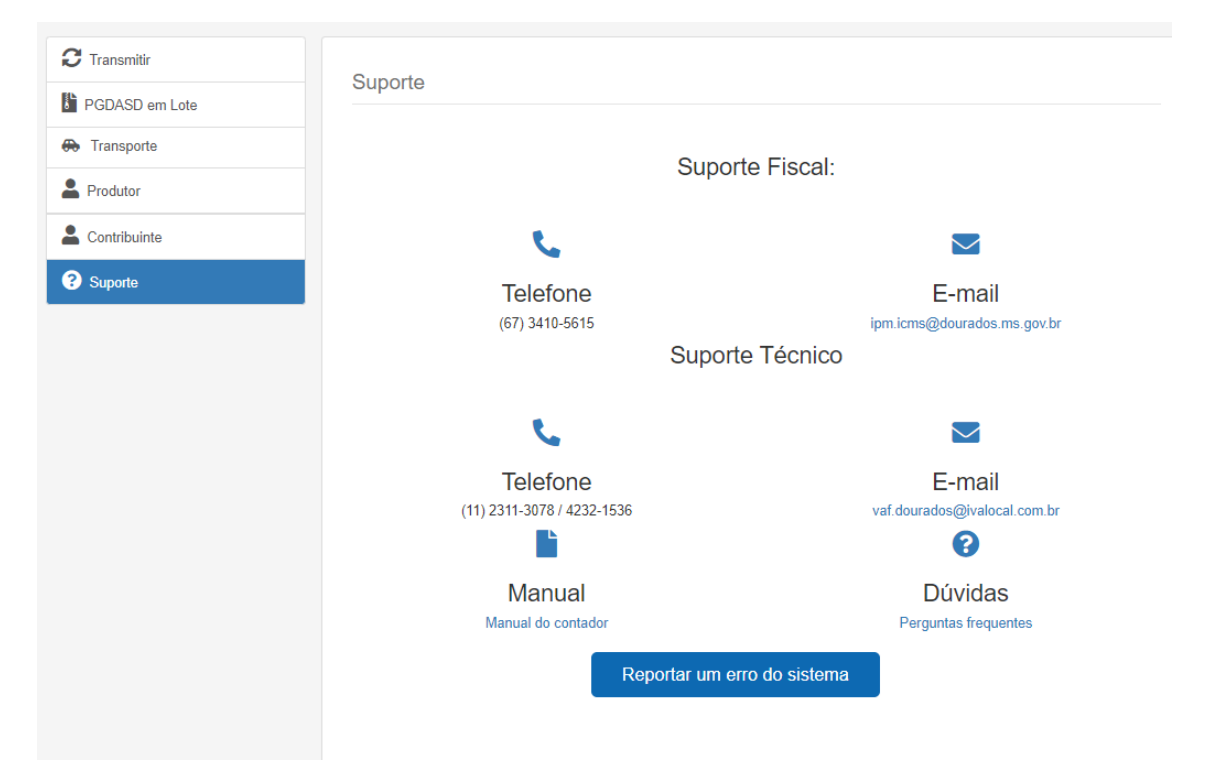

#### <span id="page-7-1"></span>Perfil

Na tela de perfil você pode atualizar seus dados clicando em **"Editar Perfil"**.

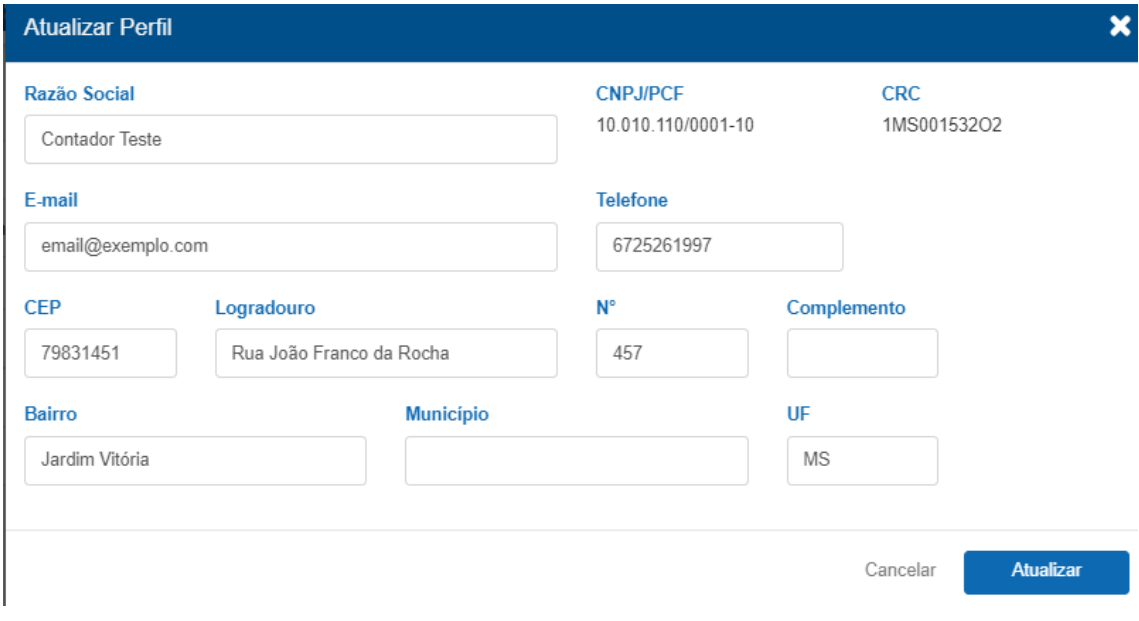

Nessa tela você vai inserir as informações nos campos que deseja alterar e depois clicar no botão **"Atualizar".**

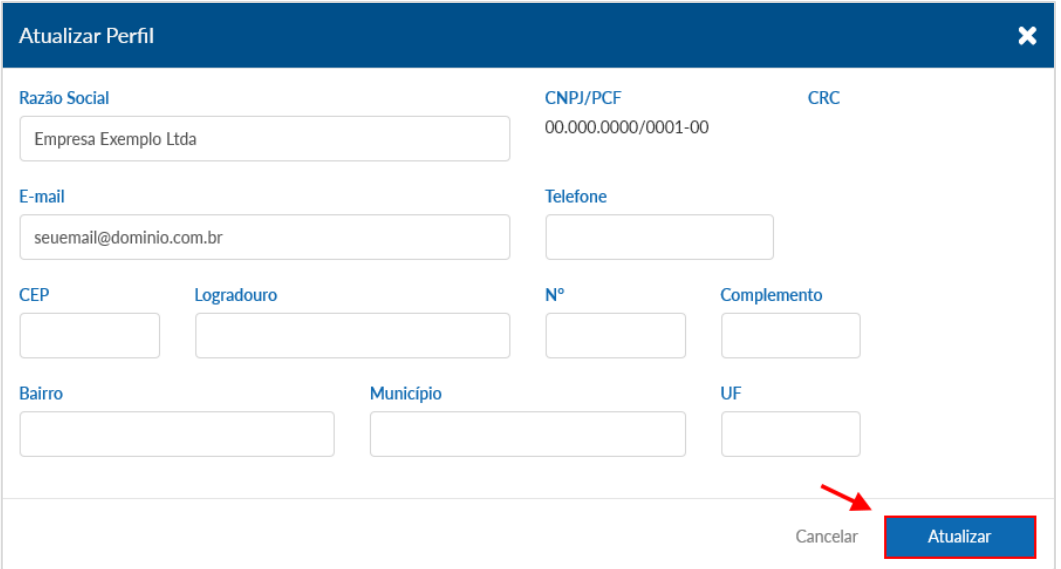

Para atualizar a senha clique no botão "**Atualizar Senha"** conforme mostrado na imagem abaixo.

#### Alterar senha

Informe a **"Senha Atual"** e depois insira a **"Nova Senha"** e novamente no campo **"Confirmar Senha"** e clique em **"Atualizar".**

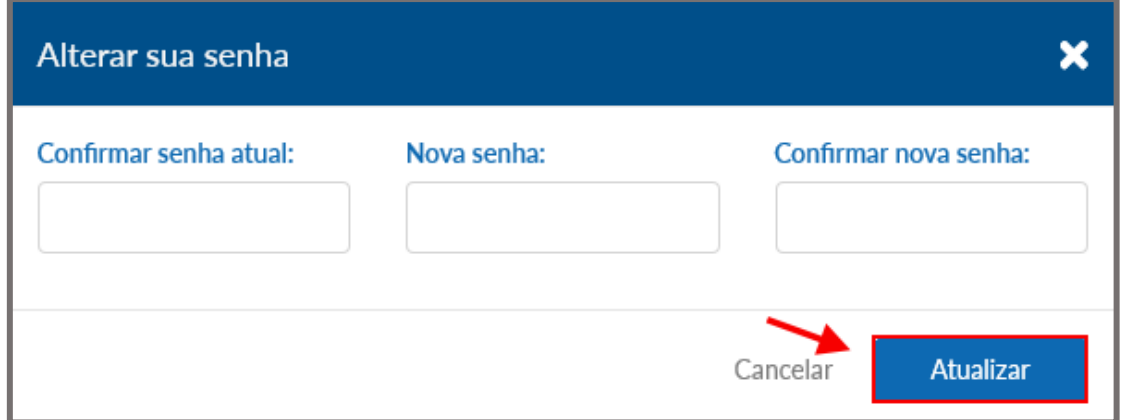

### <span id="page-9-0"></span>Transmissão em Lote

Nesse passo a passo, vamos te ensinar a transmitir os documentos em lote clique no botão "Selecionar arquivo" conforme mostrado na imagem abaixo.

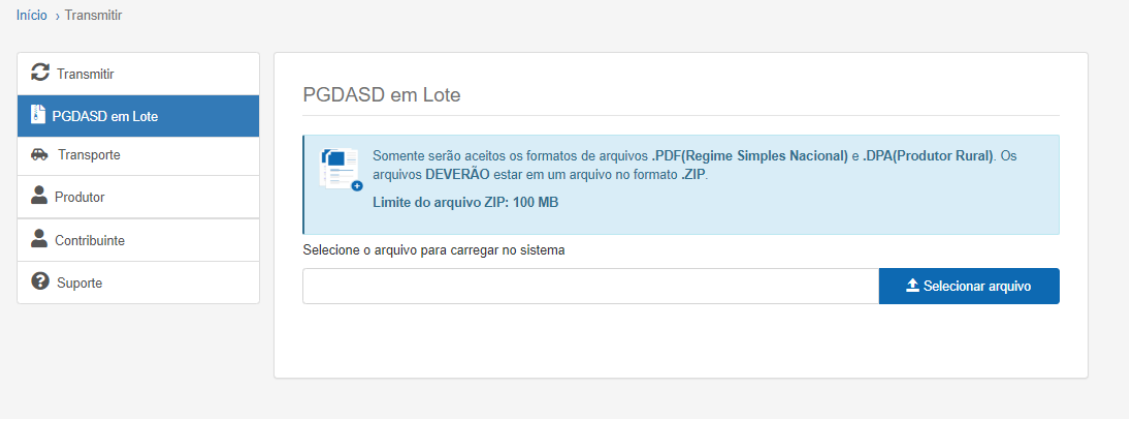

1) Após upload do arquivo confirmar as informações e clicar no botão "Carregar Arquivo "Se estiver incorreto clique no botão "Alterar" ou "Excluir".

2) Em seguida exibirá os dados do arquivo abaixo na tabela.

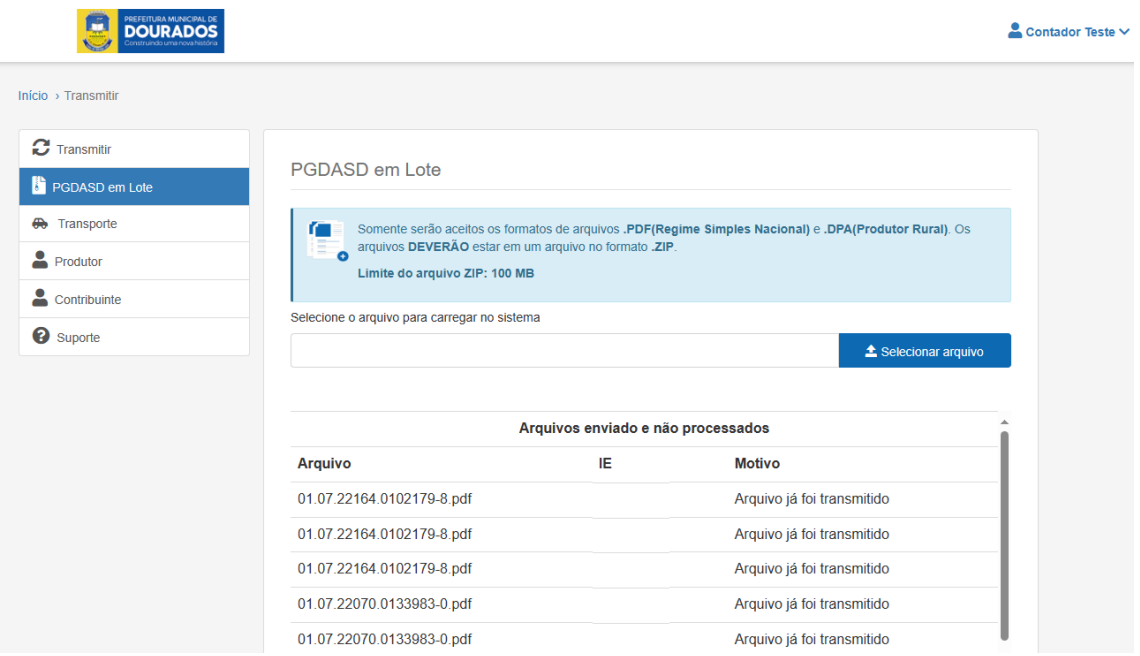

## <span id="page-10-0"></span>Atualizar Dados Cadastrais do Contribuinte

Para atualizar os dados cadastrais, vai em **Contribuinte** > clique no **Ícone de editar.**

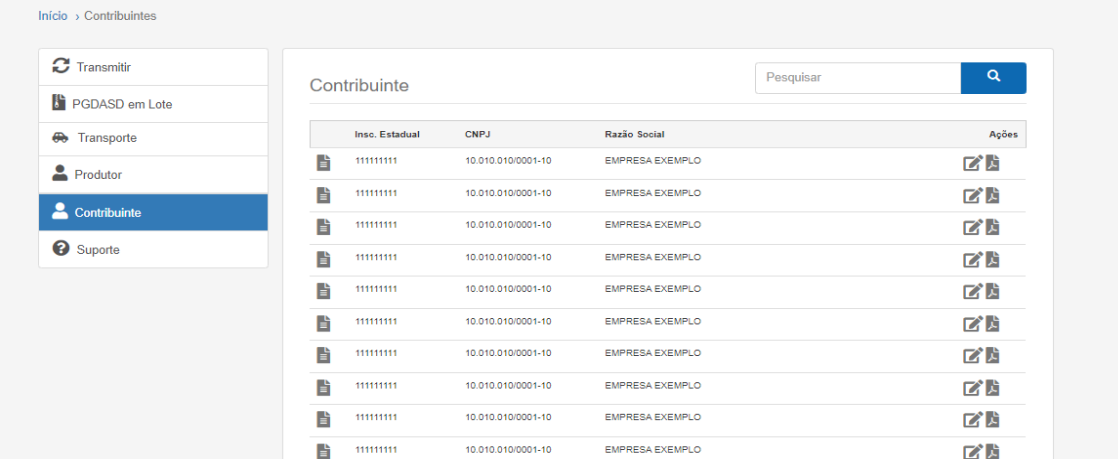

Nessa tela você pode ver dados da empresa, atualizar dados, baixar ficha de cadastro e atualizar situação cadastral.

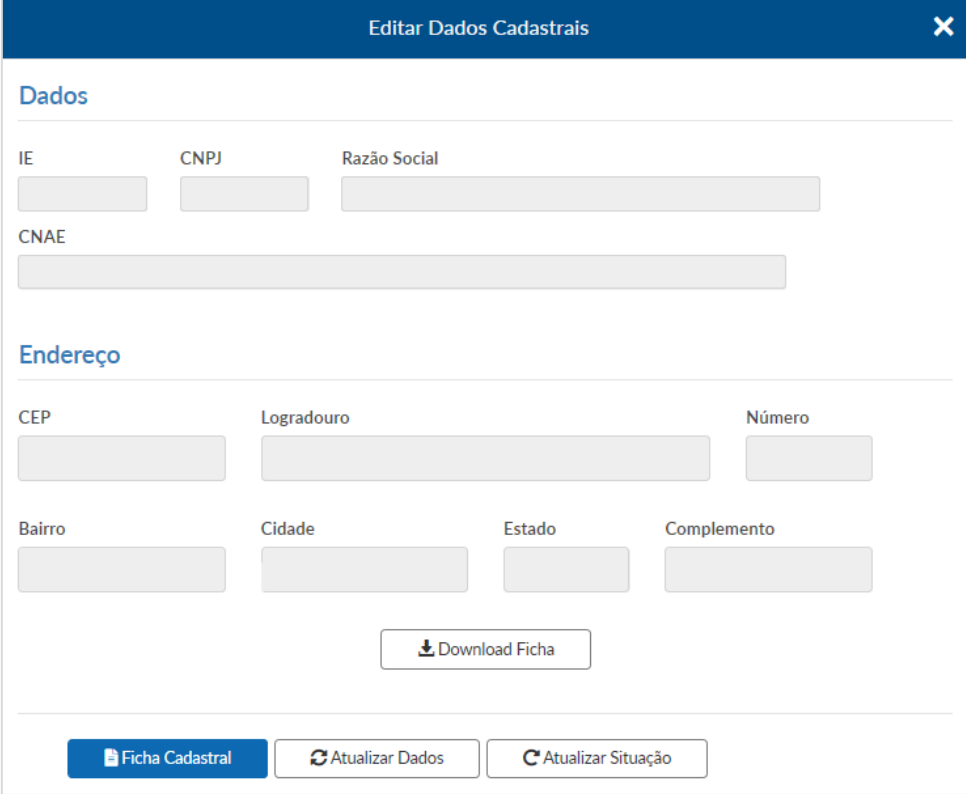

#### Manual de Credenciamento do Contador

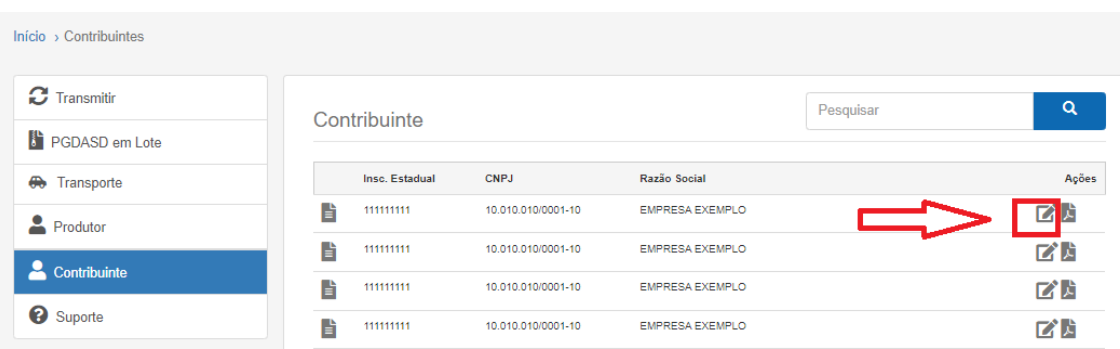

Para atualizar os dados cadastrais, clique no botão **"Atualizar Dados"** e clique em **"Solicitar Atualização".**

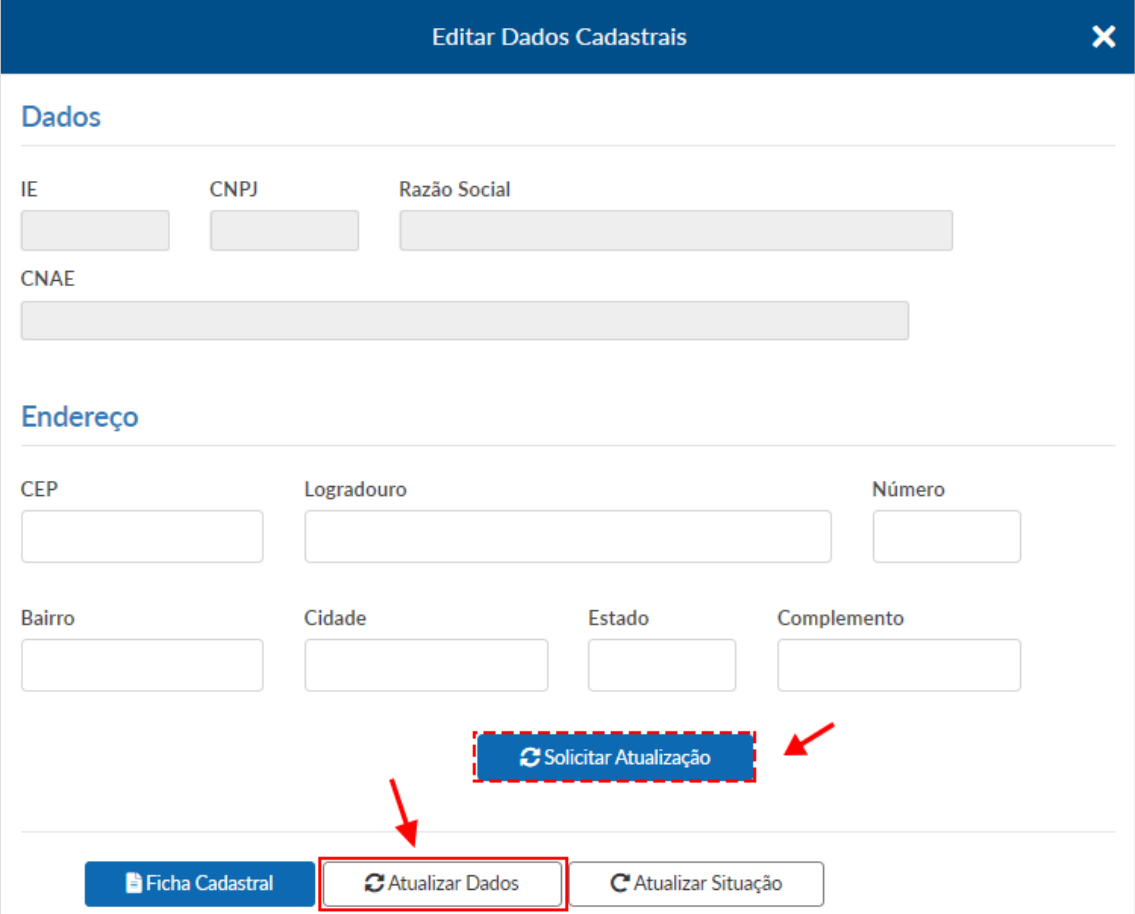

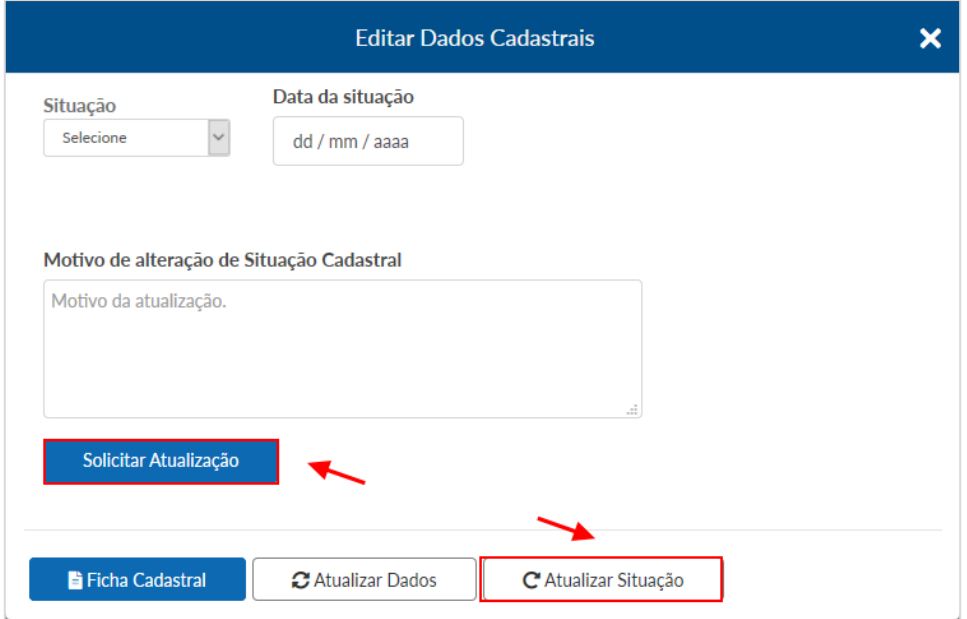

Para alterar a situação cadastral, clique no botão **"Atualizar Situação"** conforme mostrado na imagem abaixo e depois preencha o formulário e clique em **"Solicitar Atualização".**

## <span id="page-12-0"></span>Reportar Erro

Para reportar o erro do sistema clique no menu **"Suporte"** e depois no botão abaixo **"Reportar um erro do sistema".**

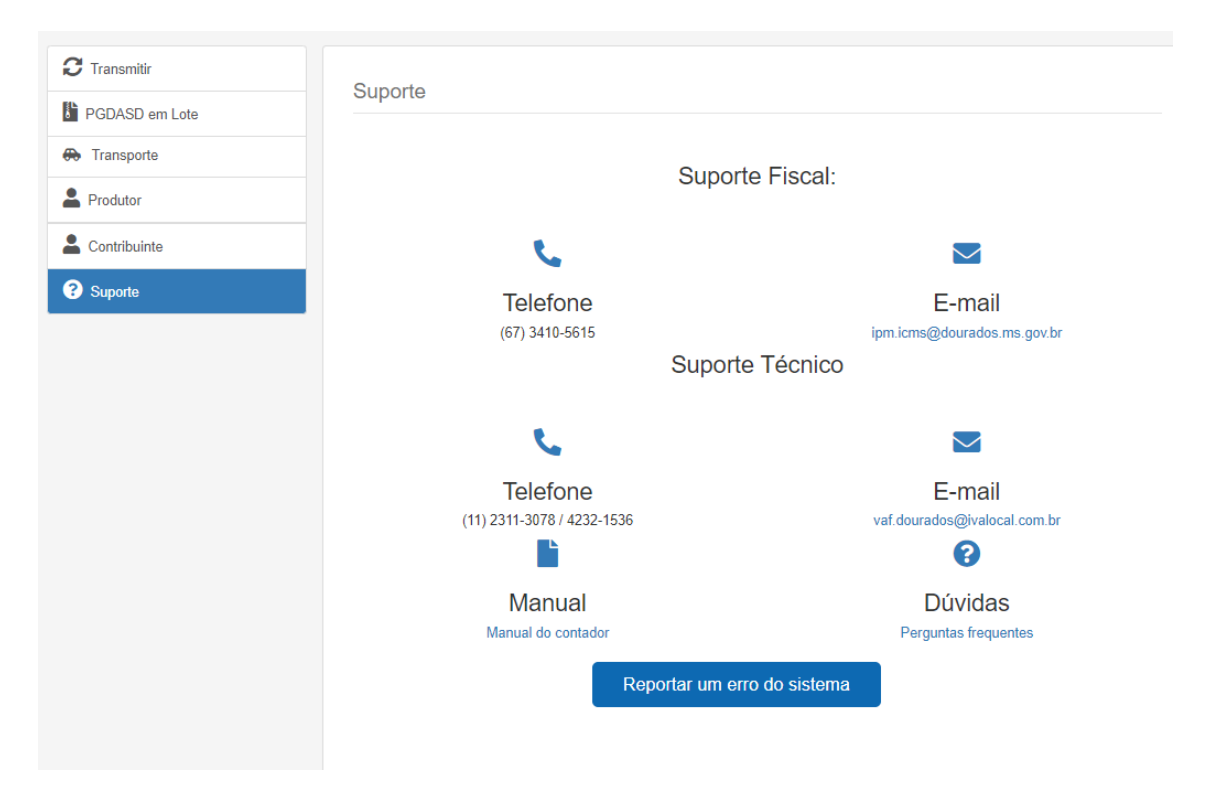

#### Manual de Credenciamento do Contador

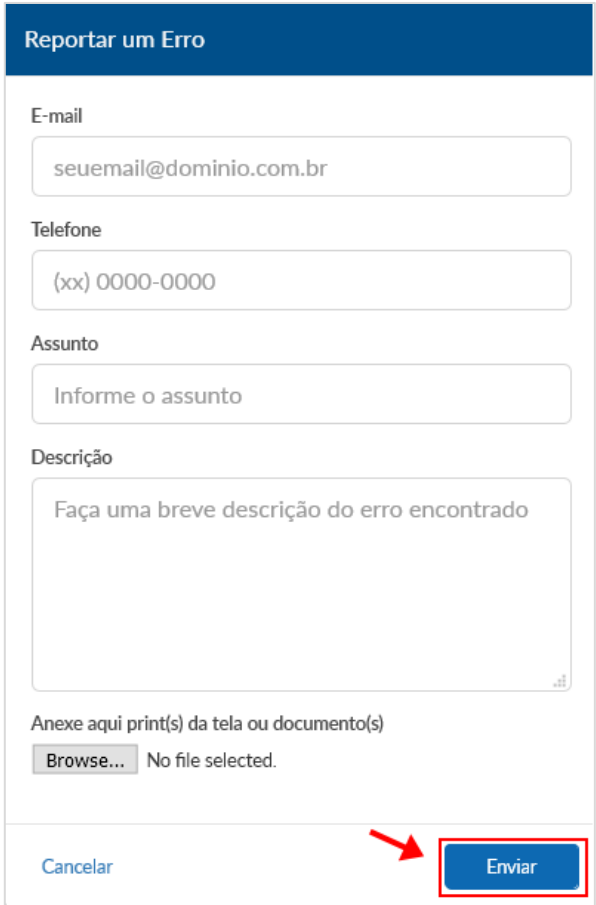

Após abrir o modal preencha as informações e clique no botão **"Enviar"** e pronto!

#### <span id="page-13-0"></span>Como exportar arquivos PGDASD

**1º passo:** Acesse o site da receita http://www8.receita.fazenda.gov.br/SimplesNacional/ clicar no campo: **PGDAS-D** e **DEFIS** 2018 digitar **CNPJ**, **CPF** e Código do Simples Nacional. Para declarações anteriores a 2018 clicar na opção PGDAS-D e DEFIS - até 12/2017.

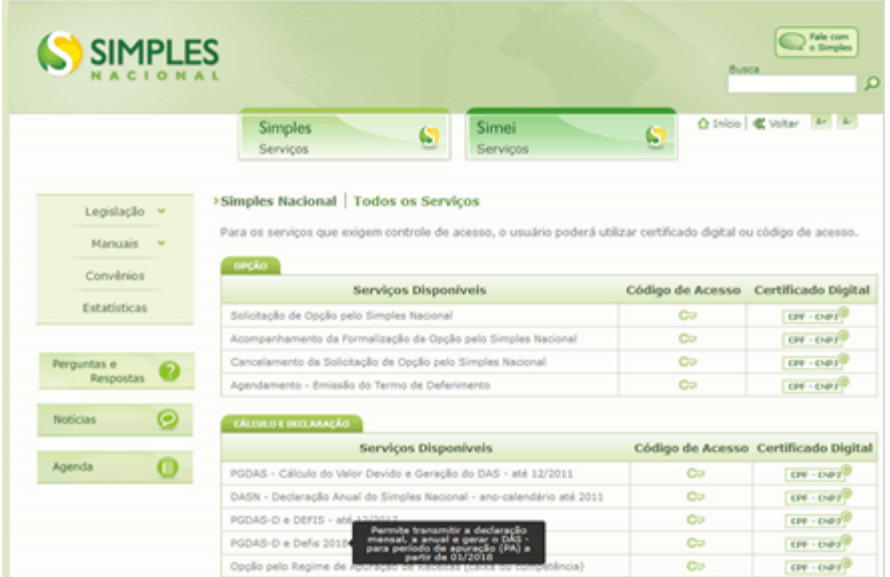

**2º passo:** Nessa tela você vai clicar em: **"Apuração"** > **"Consultar Apurações transmitidas"**

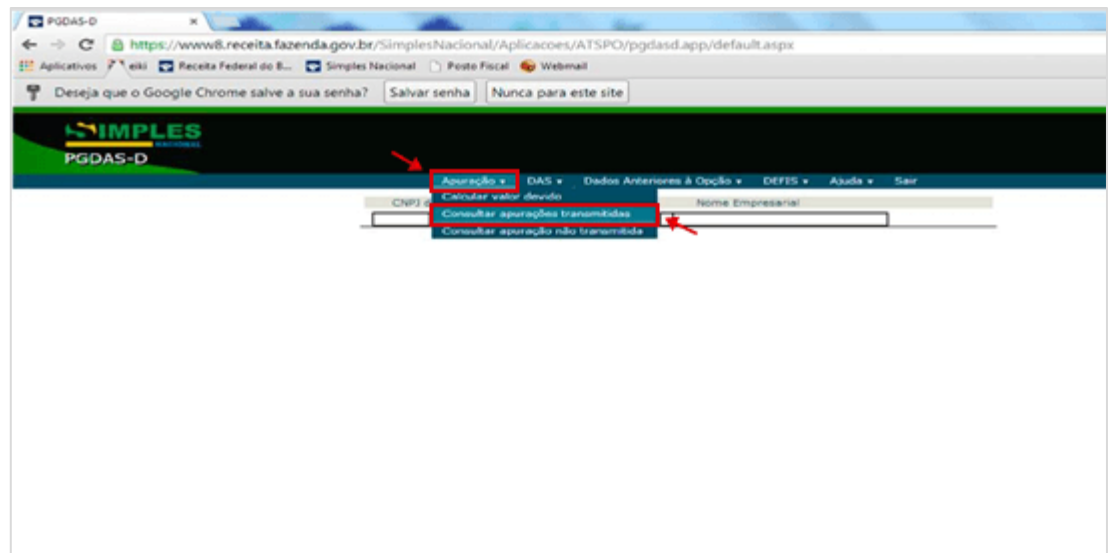

**3º passo:** Coloque o **mês** e o **ano** que deseja o declaratório e clique em **"Continuar"**

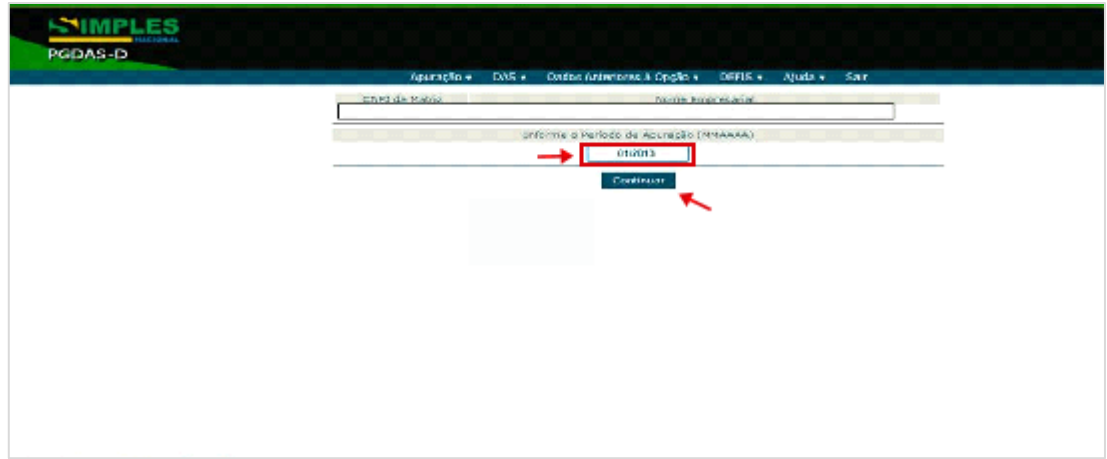

**4º e último passo:** clicar em: **"Apuração"** e salve o arquivo para transmitir no programa GIA da Prefeitura **"Consultar Apuração"** e Pronto!

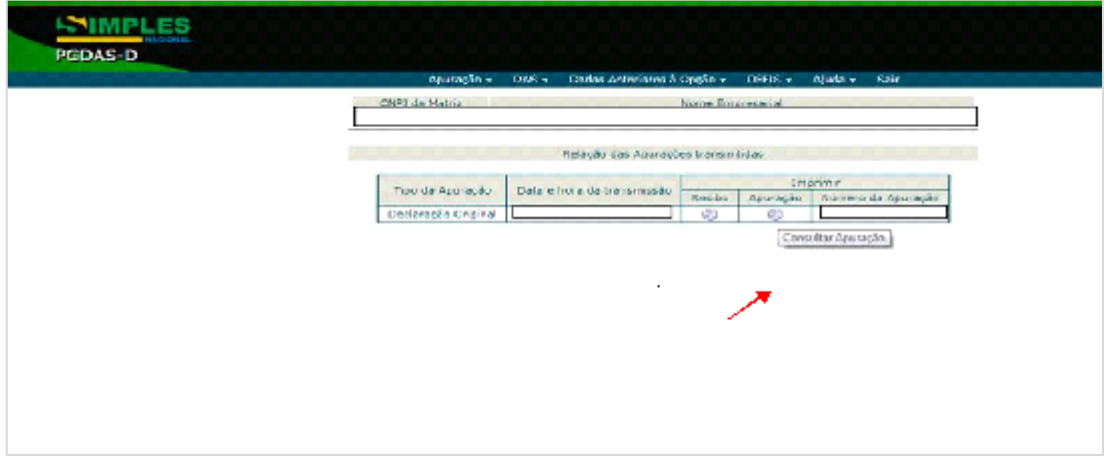